Allez, on y va:

o Dans votre ordinateur, dans votre compte Google drive.

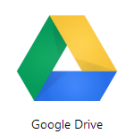

o Rentrez vos identifiants précédemment créés.

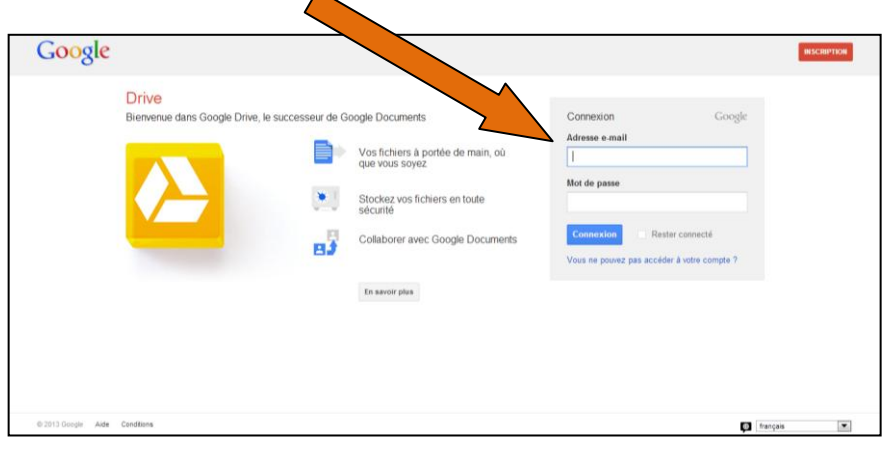

o A partir de cet écran, vous pourrez créer votre formulaire :

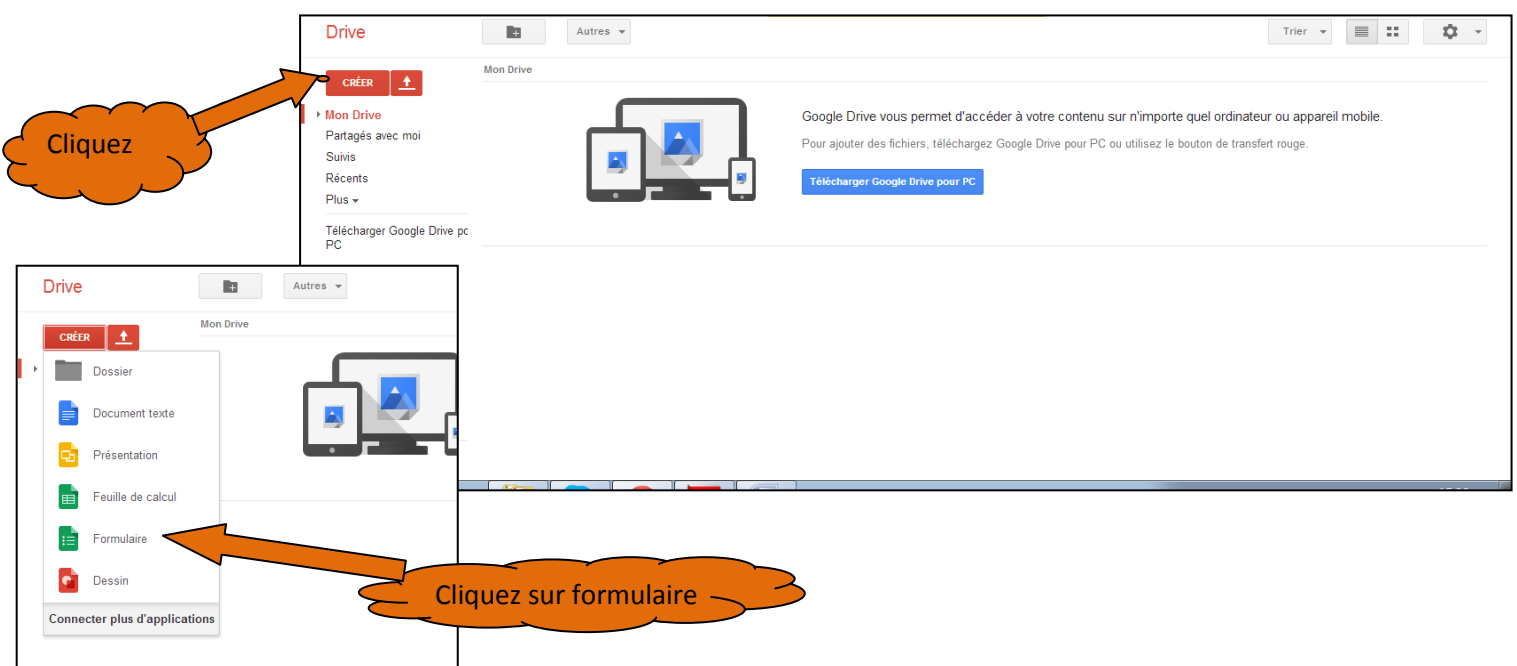

A vous de « jouer » : - choisir un thème (aspect pour le plaisir des yeux !).

- donner un titre (qui pourra toujours être Renommé par la suite en cliquant dessus

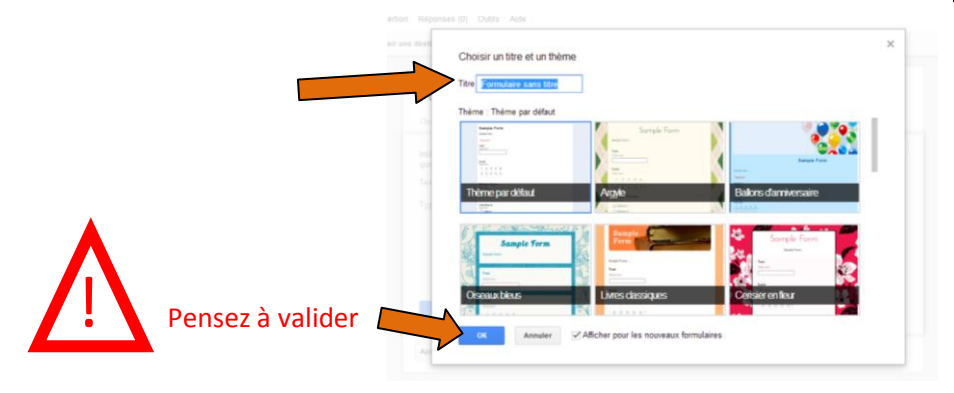

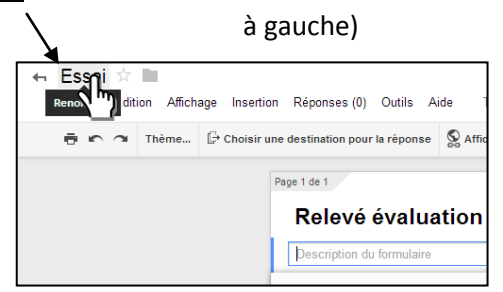

- construire le formulaire : remplir les différents cadres, ajouter des éléments... pour organiser le questionnaire qui sera renseigné sur le smartphone.

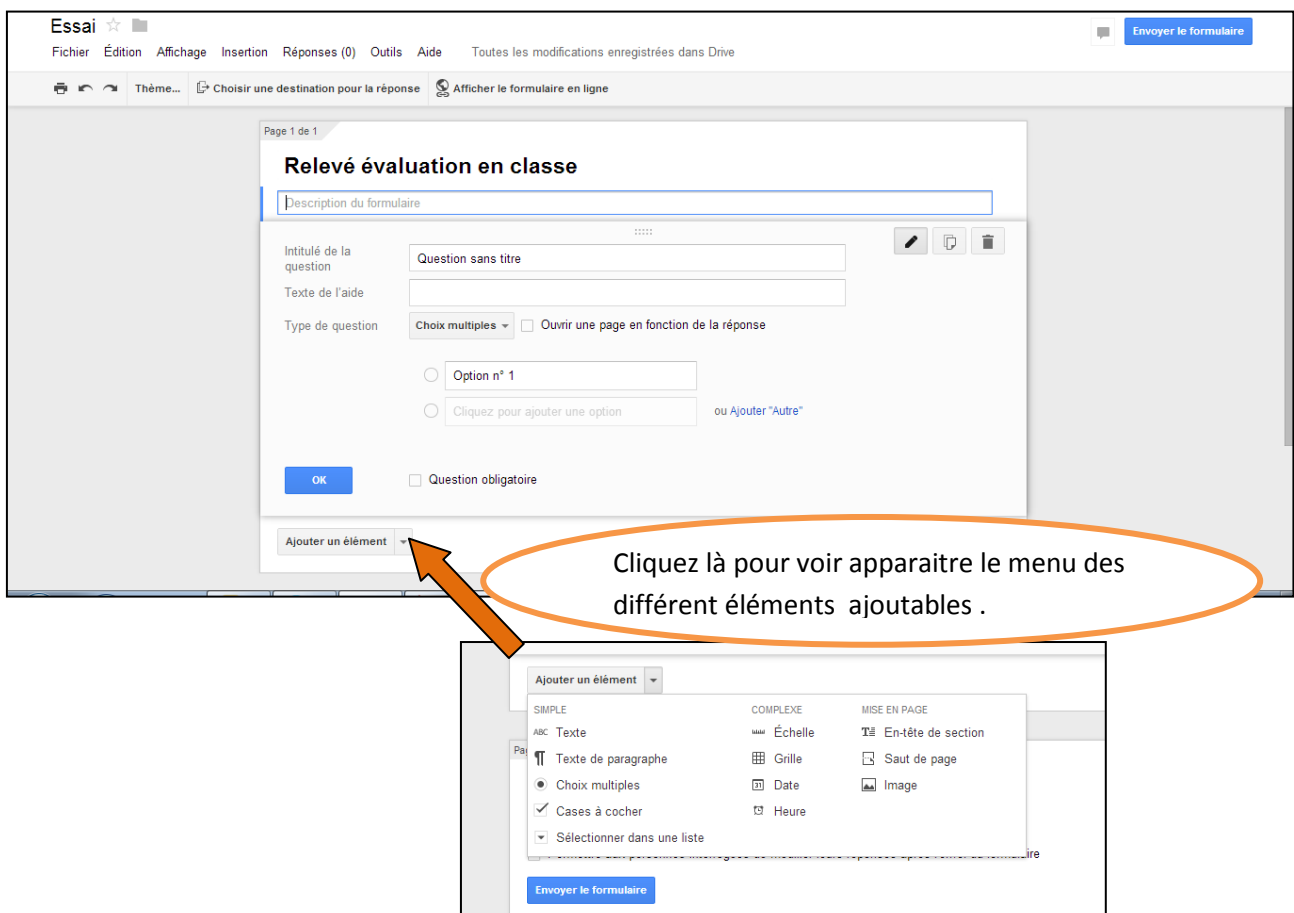

Malheureusement, il faut créer autant de « question » que d'élève. On ne peut pas créer le formulaire à partir de l'importation d'un copier/coller des données de tilékol.

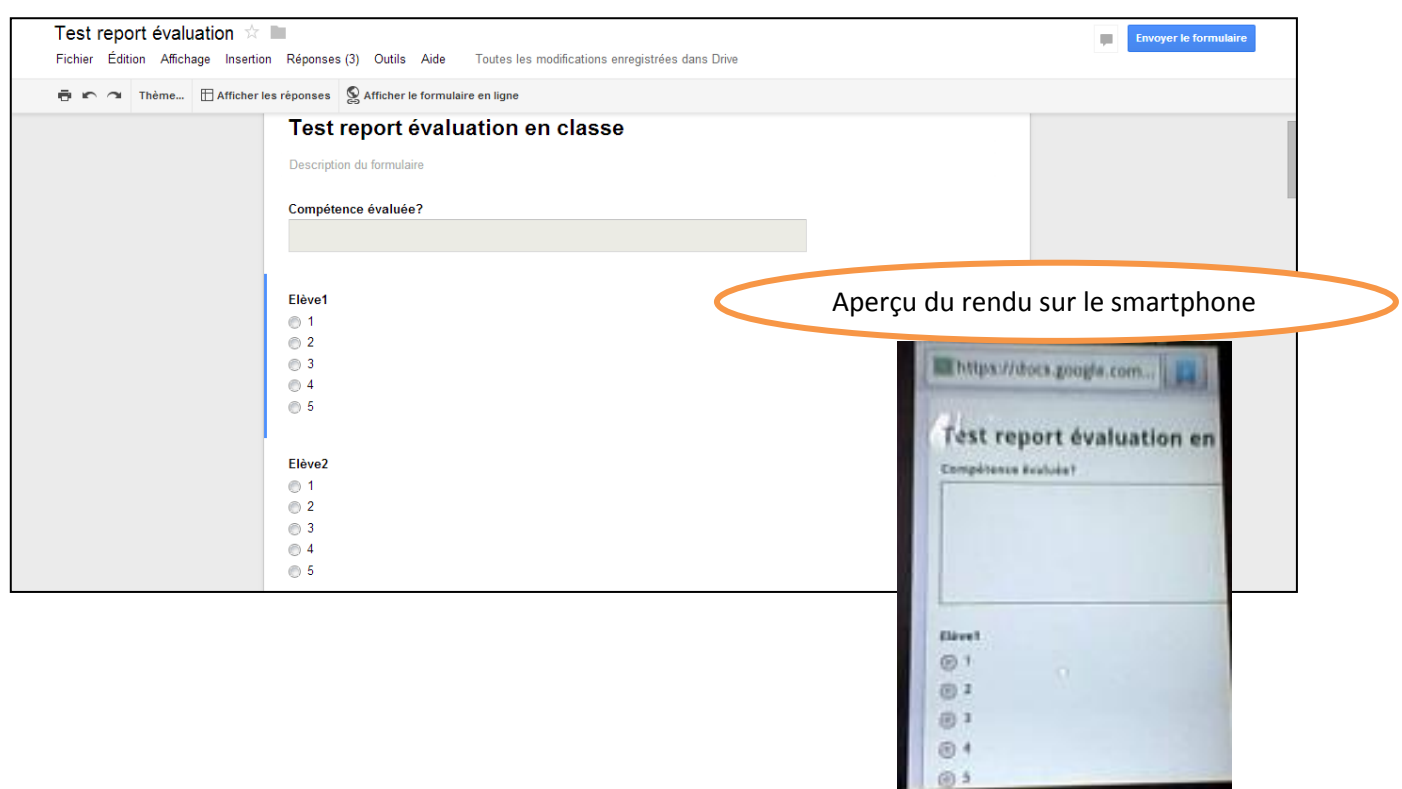

- Voici un exemple de « mise en page » du formulaire :

## Pour se faire : ● Prévoir une question « compétence » avec réponse longue (texte de paragraphe) pour

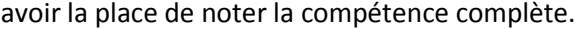

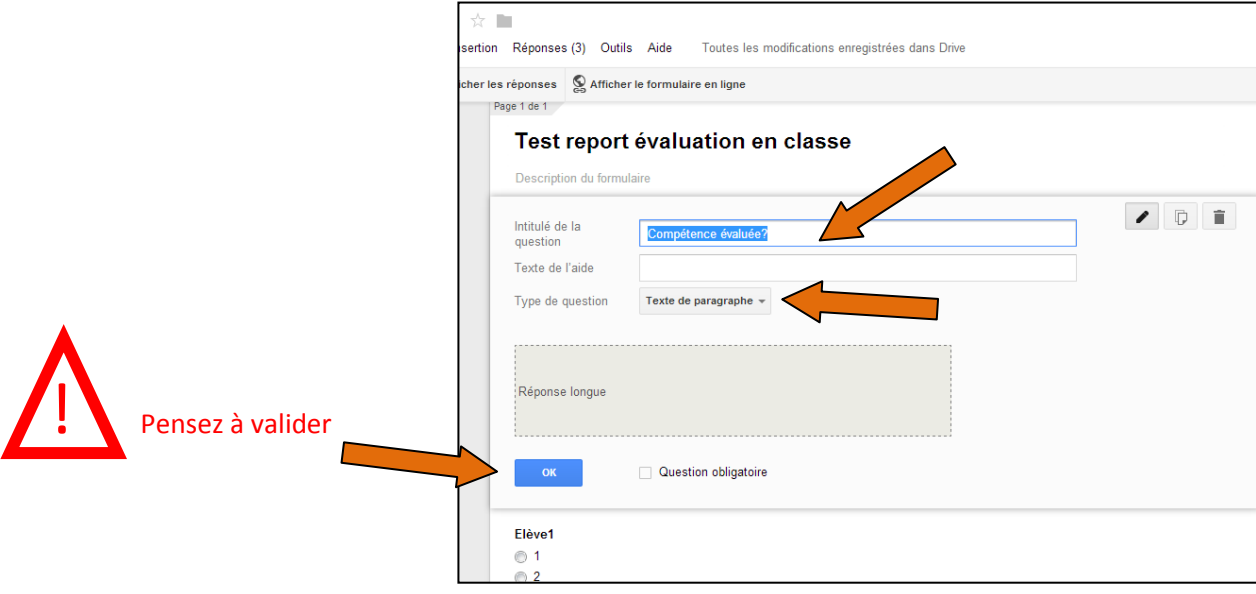

## On obtient :

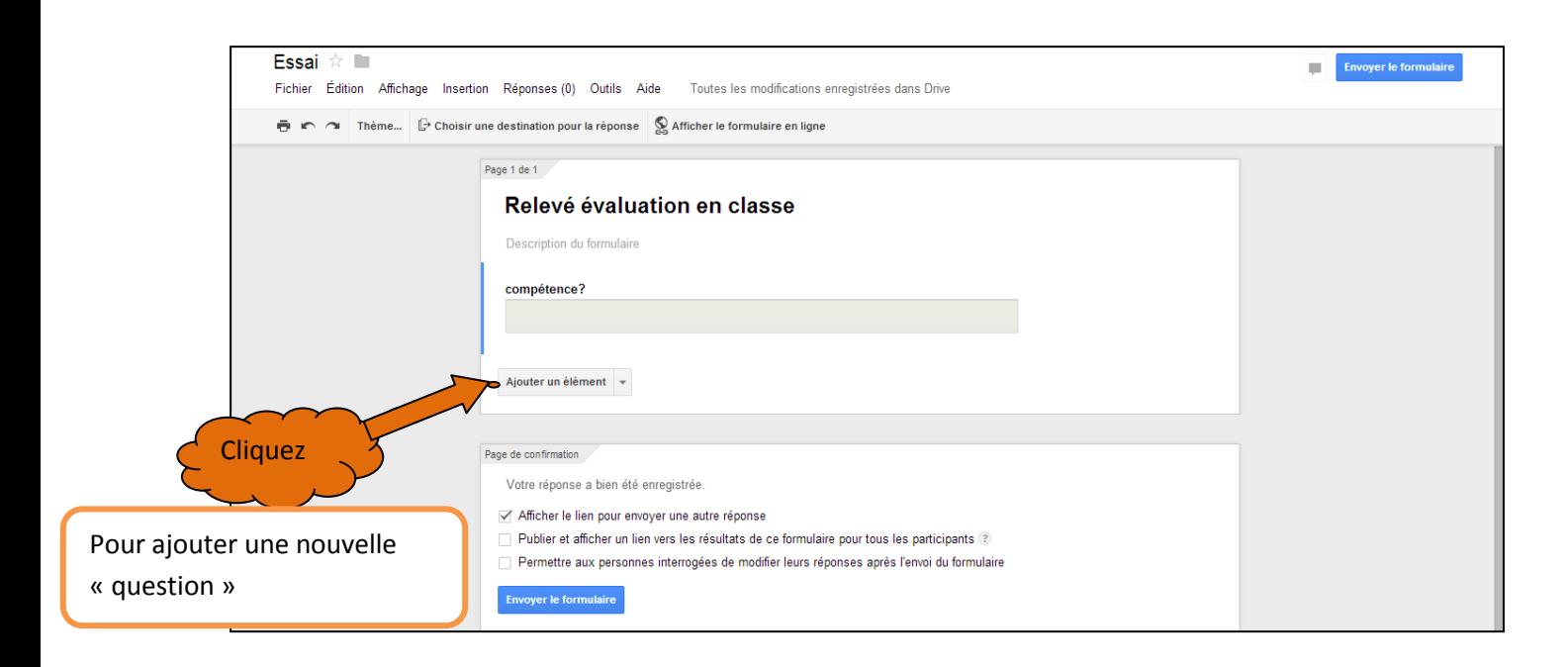

Mettre en forme la « question » correspondant à la saisie « résultat élève » :

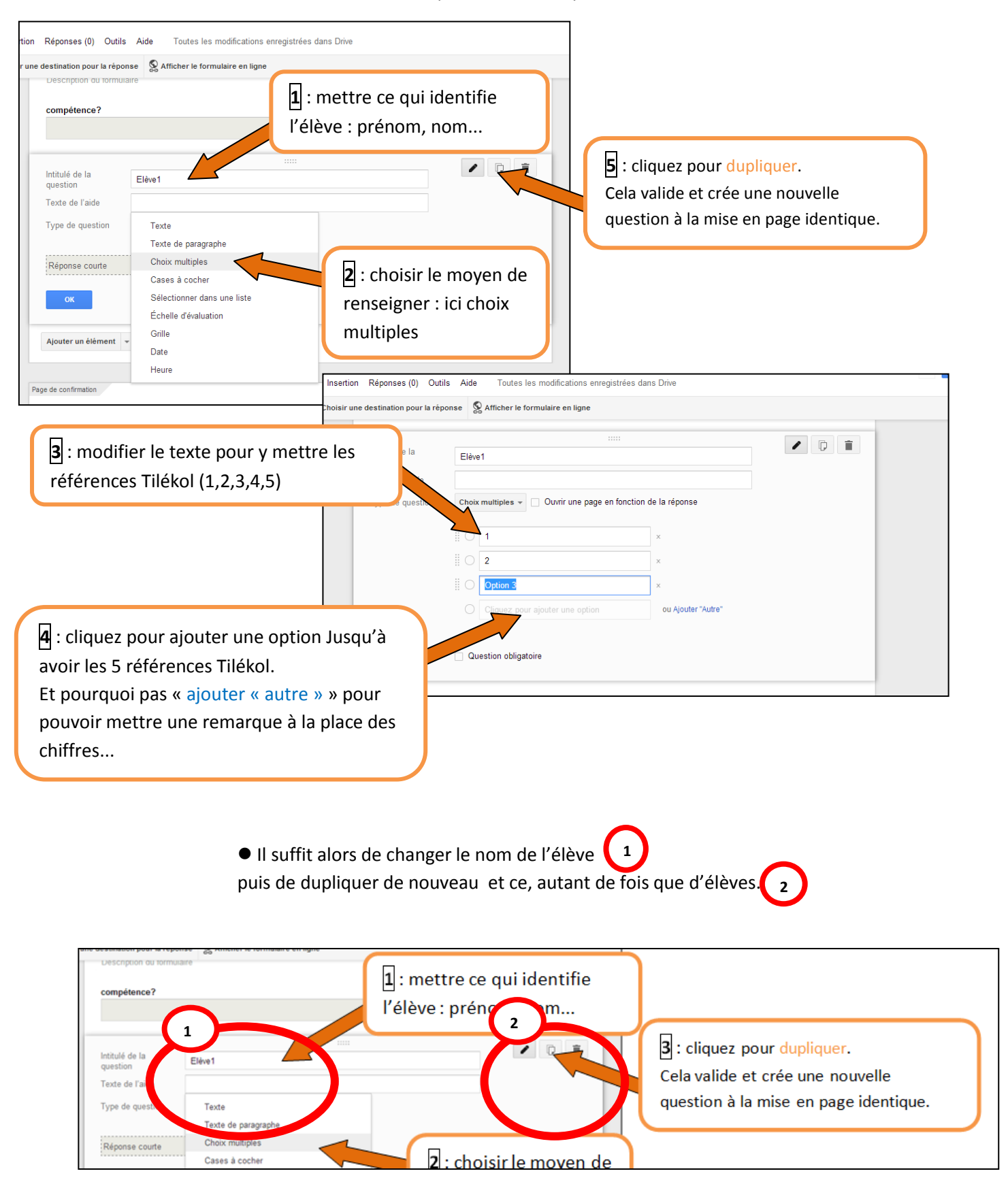

De nombreuses possibilités existent... à vous de créer la mise en page qui convient à vos besoins !

Pour finir, il faut envoyer le formulaire

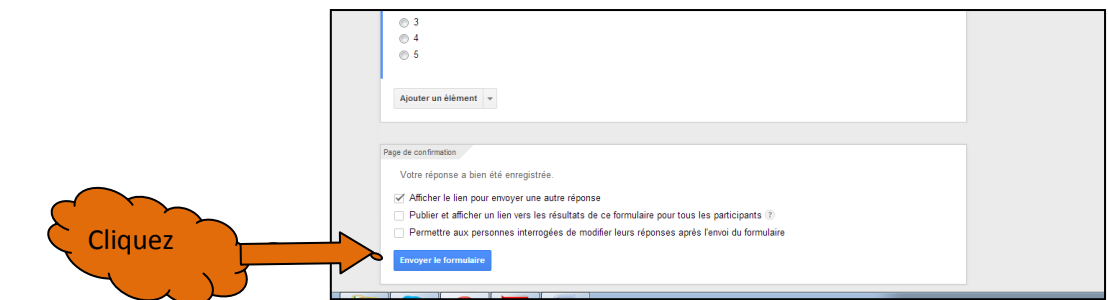

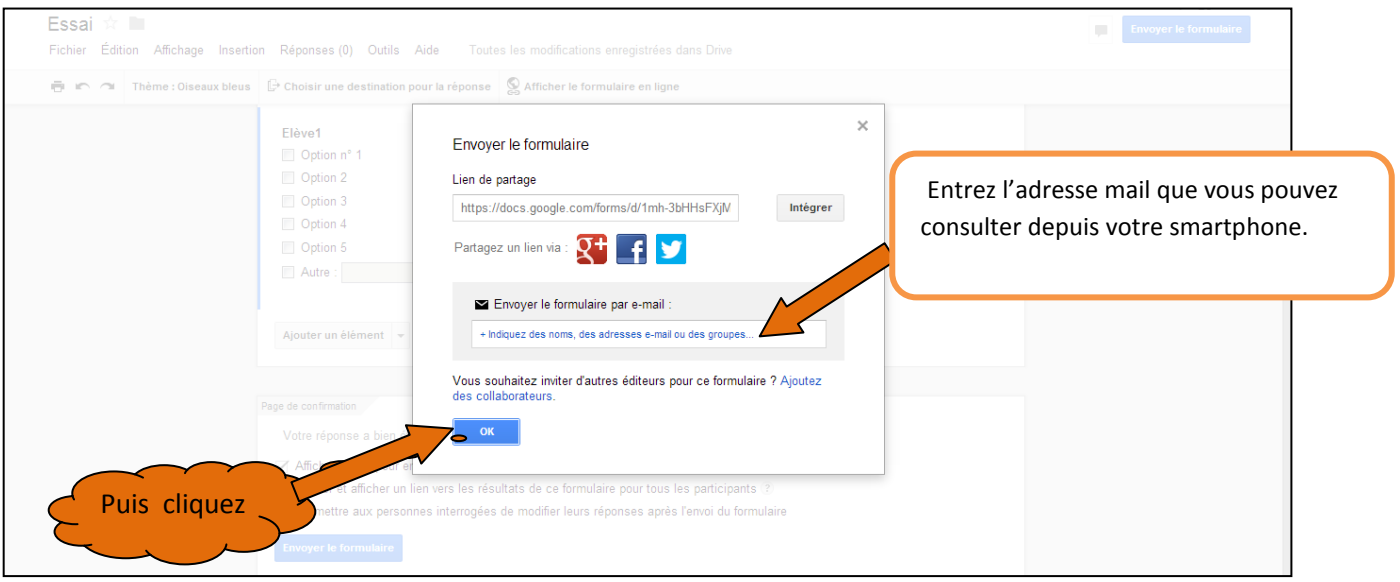

Enfin, choisir la destination des réponses ( là, où seront centralisées les réponses. Cela

permettra tout au long de la journée de renseigner le même questionnaire en adaptant la compétence et les réussites des élèves.)

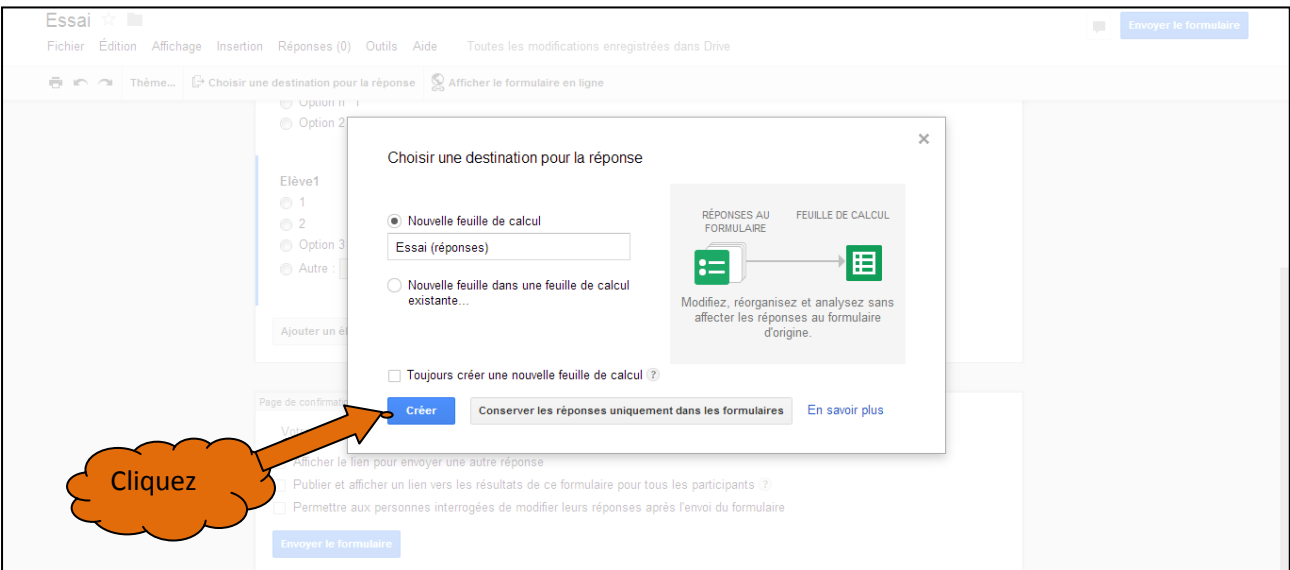

par défaut, le bon format est sélectionné. Il suffit de « créer »